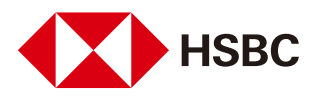

# How to pay tax online with your HSBC credit card?

You can pay tax online through Online Banking or Mobile Banking anytime in just a few simple steps.

#### Online Banking

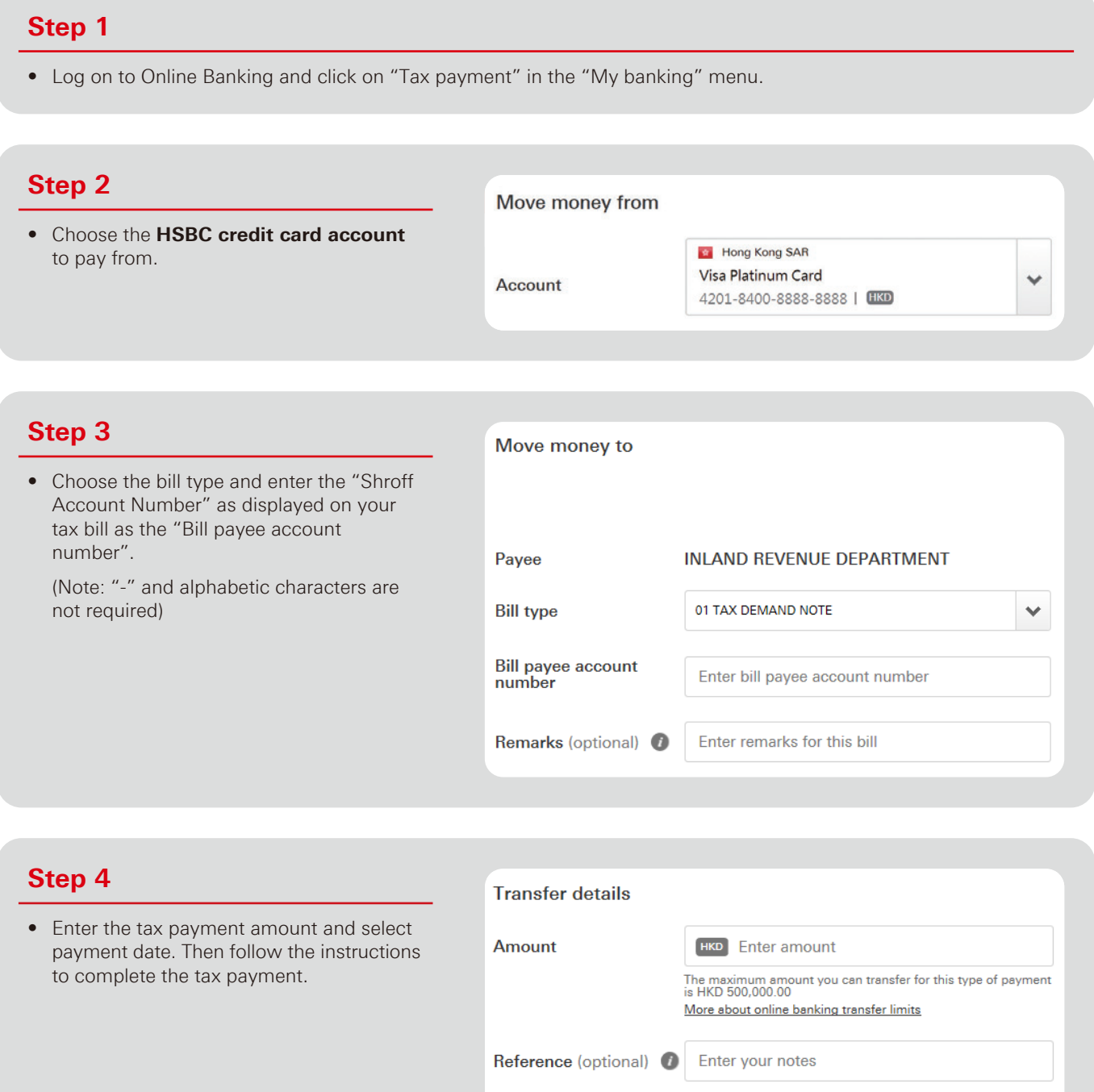

Payment date

Now Later

#### Step 1

• Log on to Mobile Banking and click on "Bill Payment".

#### Ξ **Balances** FPS HKD S<br>002-1234 **Transfers Bill Payment** Visa P<br>4201-840 24-hour Currency Exchange + Banking + Investments + Rewards + Products & Services Settings **Global Transfers**

### Step 2

• Click "Merchant", then choose "Full merchant list" and click  $\mathsf Q$ .

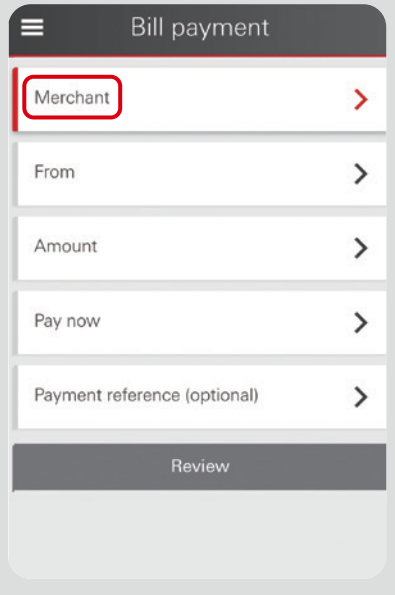

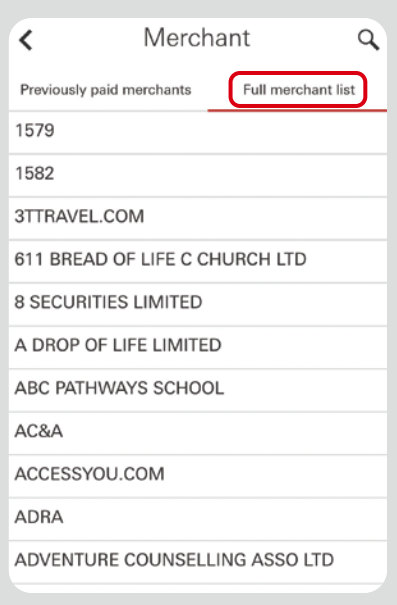

## Step 3

• Search and select "INLAND REVENUE DEPARTMENT".

 $P16$ 

• Choose the Bill type.

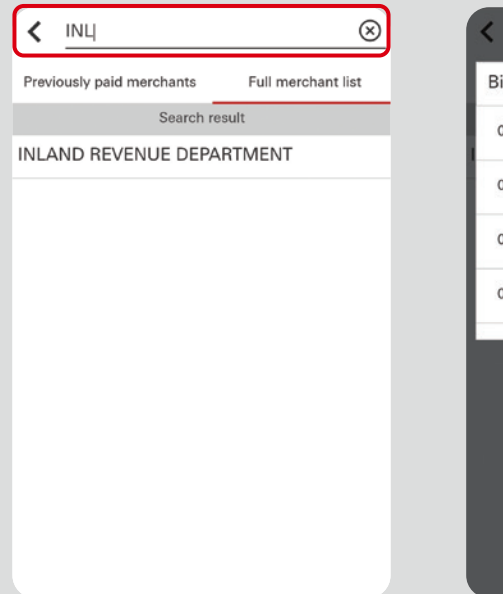

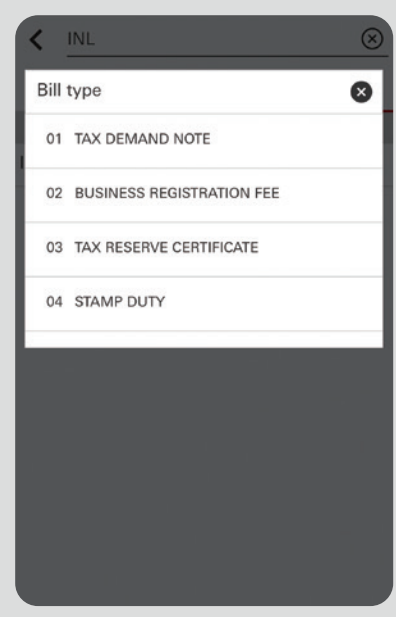

## Step 4

- Fill in the Bill payee account number, choose the HSBC credit card account to pay from and enter the tax payment amount. Click "Review" after completion.
- Verify the request, and click "Confirm" to complete the tax payment.

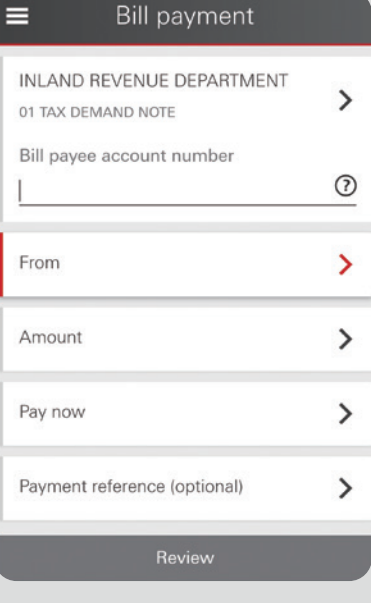

To borrow or not to borrow? Borrow only if you can repay!